### 欢迎使用 Protel DXP

欢迎来到 Protel DXP 世界--Protel DXP 是一款 Windows NT/XP 的全 32 位电子设计系统。Protel DXP 提供 一套完全集成的设计,这些工具让你很容易地将你的设计从概念形成最终的板设计。

所有的 Protel DXP 工具需要在一个单一应用环境--设计探索者(the Design Explorer)中运行。启动 Protel DXP,设计探索者打开,将你所有的设计工具放在你的手指尖。你将从一个单一的、一致的、个性化的用户 环境受益。

这个教程的设计是为了为你提供一个怎样建立一张原理图、从 PCB 更新设计信息以及产生生产输出文件的 预览。

#### Protel DXP 设计探索者

设计探索者是你与你的设计和设计工具的界面。要启动 Protel 并打开设计探索者,从 Windows 开始菜单选 择 Programs » Altium » Protel DXP。当你打开 Protel DXP 后, 将显示最常用的初始任务以便方便选择 (如图)。

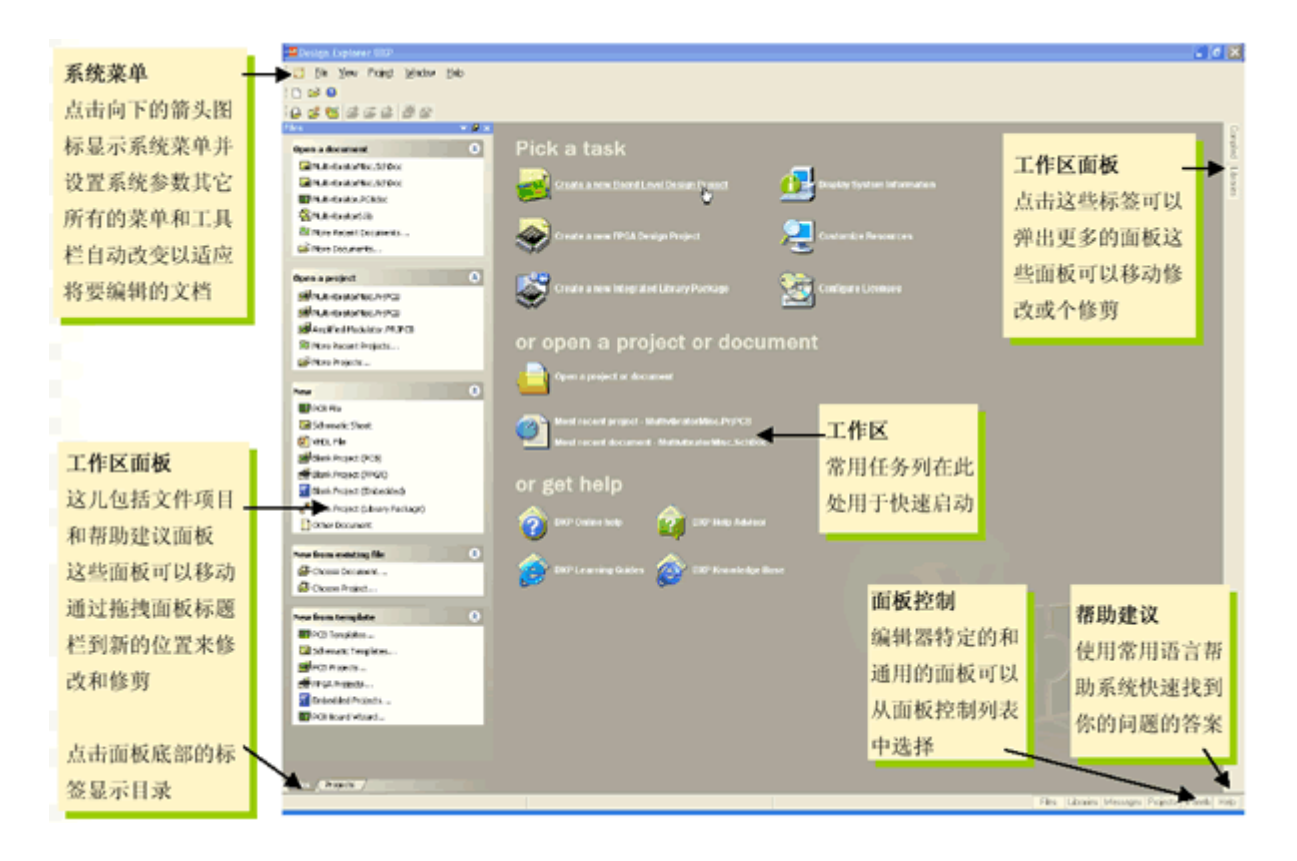

在你建立了你的设计文件夹后,你就能在编辑器之间转换,例如,原理图编辑器和 PCB 编辑器。设计探索 者将根据你当前所工作的编辑器来改变工具栏和菜单。一些工作区面板的名字最初也会显示在工作区右下 角。在这些名字上点击将会弹出面板,这些面板可以通过移动、固定或隐藏来适应你的工作环境。

下图展示了当几个文件和编辑器同时打开并且窗口进行平铺时的设计探索者。

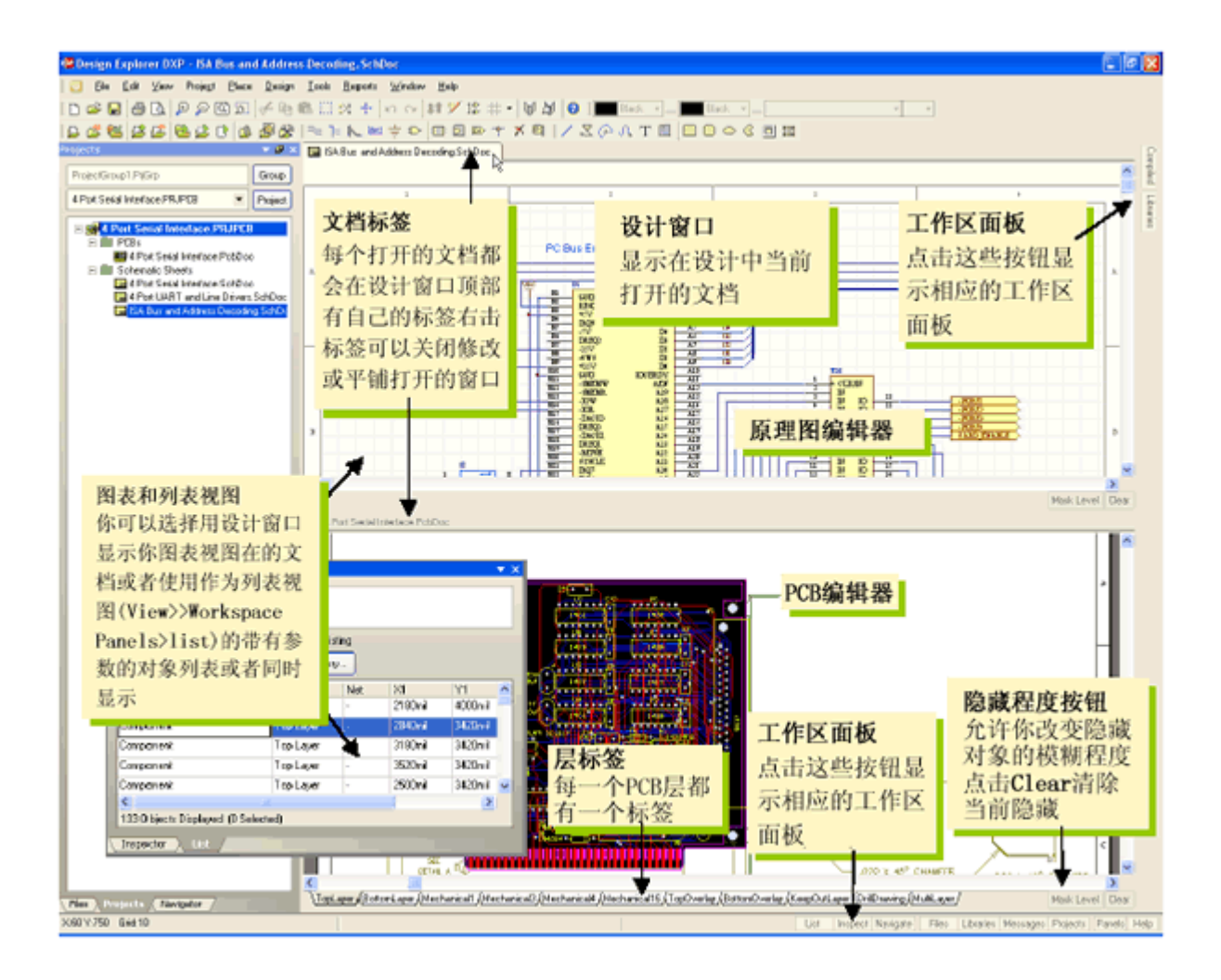

## 设计文件怎样保存

Protel DXP 将所有的设计文件和输出文件都作为个体文件保存在你的硬盘。你可以使用 Windows Explorer 来查找。项目文件可以的建立可以包含设计文件的连接,这样使得设计验证和同步成为可能。

# 创建一个新项目

在 Protel DXP 中,一个项目包括所有文件夹的连接和与设计有关的设置。一个项目文件,例如 xxx.PrjPCB, 是一个 ASCII 文本文件,用于列出在项目里有哪些文件以及有关输出的配置,例如打印和 CAM。那些与项 目没有关联的文件称作"自由文件(free documents)"。与原理图纸和目标输出的连接,例如 PCB、FPGA、 VHDL 或库封装,将添加到项目中。一旦项目被编辑,设计验证、同步和对比就会产生。例如,当项目被编 辑后,项目中的原始原理图或 PCB 的任何改变都会被更新。

建立一个新项目的步骤对各种类型的项目都是相同的。我们将以 PCB 项目为例。首先我们要创建一个项目 文件,然后创建一个空的原理图图纸以添加到新的空项目中。在这个教程的最后我们将创建一个空白 PCB 并将它同样添加到项目中。

为开始教程,创建一个新的 PCB 项目:

1、在设计窗口的 Pick a Task 区中点击 Create a new Board Level Design Project。

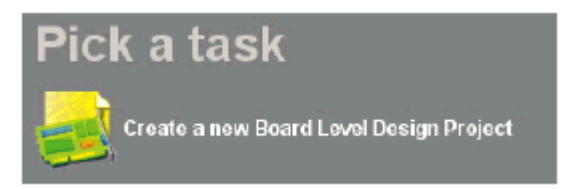

另外,你以可以在 Files 面板中的 New 区点击 Blank Project (PCB)。如果这个面板未显示,选择 File » New, 或点击设计管理面板底部的 Files 标签。

2、Projects 面板出现。新的项目文件, PCB Project1. PrjPCB, 与"no documents added"文件夹一起列 出。

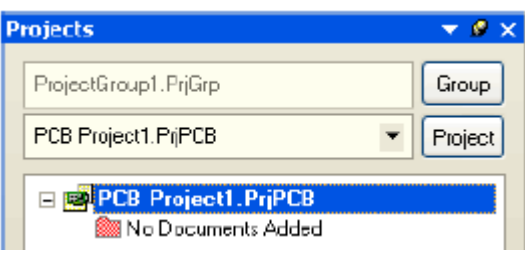

3、通过选择 File »Save Project As 来将新项目重命名(扩展名为\*.PrjPCB)。指定你要把这个项目保存 在你的硬盘上的位置,在文件名栏里键入文件名 Multivibrator.PrjPCB 并点击 Save。

下面,我们将创建一个原理图并添加到空项目文件。这个原理图是一个多谐振荡器电路。

# 创建一个新的原理图图纸

创建一个新的原理图图纸按照以下步骤来完成:

1、在 Files 面板的 New 单元选择 File » New 并点击 Schematic Sheet。一个名为 Sheet1.SchDoc 的原理 图图纸出现在设计窗口中,并且原理图文件夹也自动地添加(连接)到项目。这个原理图图纸现在列表在 Projects 标签中的紧挨着项目名下的 Schematic Sheets 文件夹下。

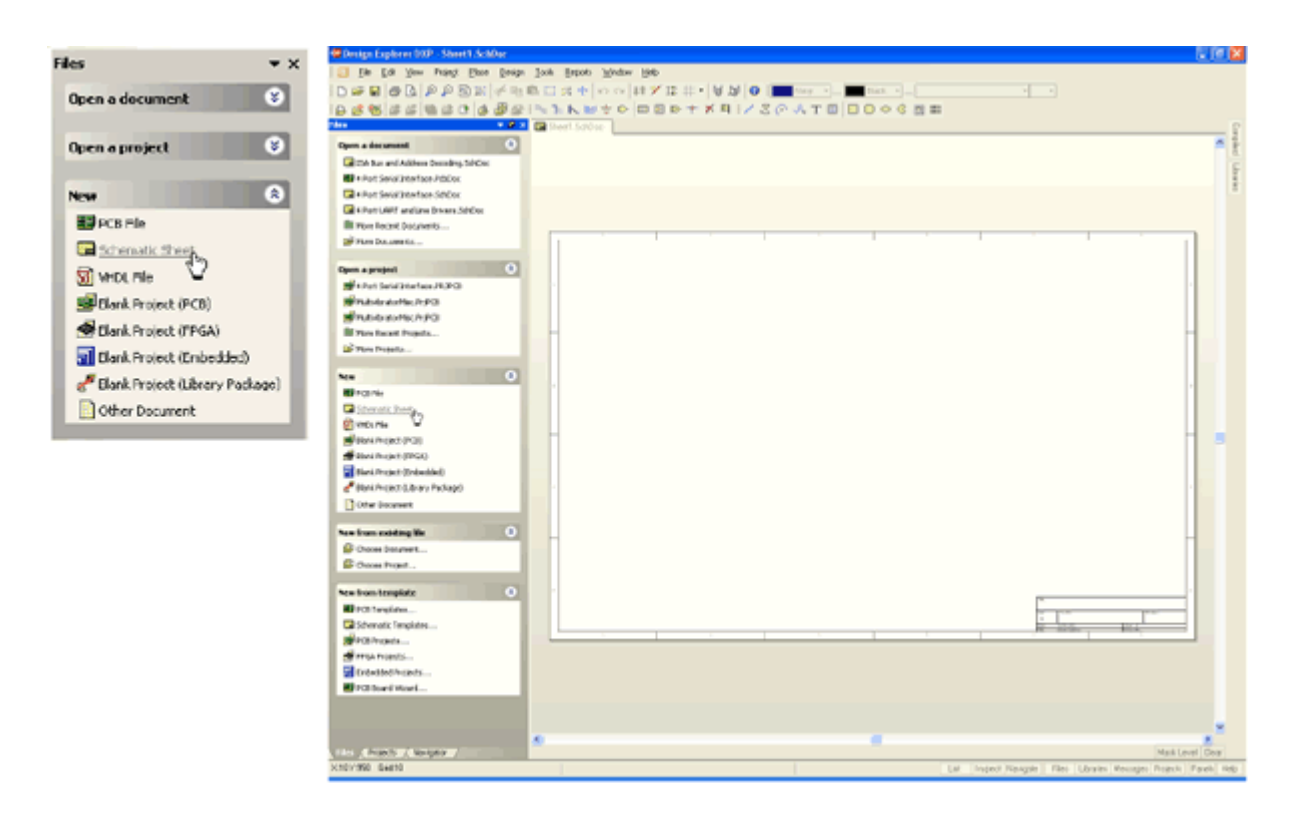

2、通过选择 File » Save As 来将新原理图文件重命名(扩展名为\*.SchDoc)。指定你要把这个原理图保 存在你的硬盘中的位置,在文件名栏键入 Multivibrator.SchDoc,并点击 Save。

3、当空白原理图纸打开后,你将注意到工作区发生了变化。主工具栏增加了一组新的按钮,新的工具栏出 现,并且菜单栏增加了新的菜单项。现在你就在原理图编辑器中了。

你可以自定义工作区的许多模样。例如,你可以重新放置浮动的工具栏。单击并拖动工具栏的标题区,然 后移动鼠标重新定位工具栏。改变工具栏,可以将其移动到主窗口区的左边、右边、上边或下边。

现在我们可以在设计开始之前将我们的空白原理图添加到项目中了。

### 将原理图图纸添加到项目中

如果你想添加到一个项目文件中的原理图图纸已经作为自由文件夹被打开,那么在 Projects 面板的 Free Documents 单元 schematic document 文件夹上右击,并选择 Add to Project。现在这个原理图图纸就列表 在 Projects 标签中的紧挨着项目名下的 Schematic Sheets 文件夹下,并连接到项目文件。

# 设置原理图选项

在你开始绘制电路图之前首先要做的是设置正确的文件夹选项。完成以下步骤:

1、从菜单选择 Design » Options, 文件夹选项对话框打开。作为本教程, 在此我们唯一需要修改的是将 图纸大小(sheet size)设置为标准 A4 格式。在 Sheet Options 标签,找到 Standard Styles 栏。点击输 入框旁的箭头将看见一个图纸样式的列表。

2、使用滚动栏来向上滚动到 A4 样式并点击选择。

3、点击 OK 按钮关闭对话框,更新图纸大小。

4、为将文件再全部显示在可视区,选择 View » Fit Document。

在 Protel DXP 中,你可以通过只按菜单热键(在菜单名中带下划线的字母)来激活任何菜单。以后任何菜 单项也将有你可以用来激活该项的热键。例如,对于选择 View » Fit Document 菜单项的热键就是在按了 V 键后按 D 键。许多子菜单,诸如 Edit » DeSelect 菜单,是可以直接调用的。要激活 Edit » DeSelect » All 菜单项, 你只需要按 X 键(用于直接调用 DeSelect 菜单)及 A 键。

下面我们将进行一般的原理图参数设置:

1、从菜单选择 Tools » Preferences (热键 T, P) 打开原理图参数对话框。这个对话框允许你设置全部参 数,这些将应用到你将继续工作的所有原理图图纸。

2、点击 Default Primitives 标签以使其为当前, 勾选 Permanent。点击 OK 按钮关闭对话框。

3、在你开始绘制原理图之前,保存这个原理图图纸,因此选择 File » Save (热键 F, S)。

## 绘制原理图

你现在准备开始绘制原理图了。在这个教程中,我们将使用如下图(Figure 1)所示的电路。这个电路用 了两个 2N3904 晶体管来完成自激多谐振荡器。

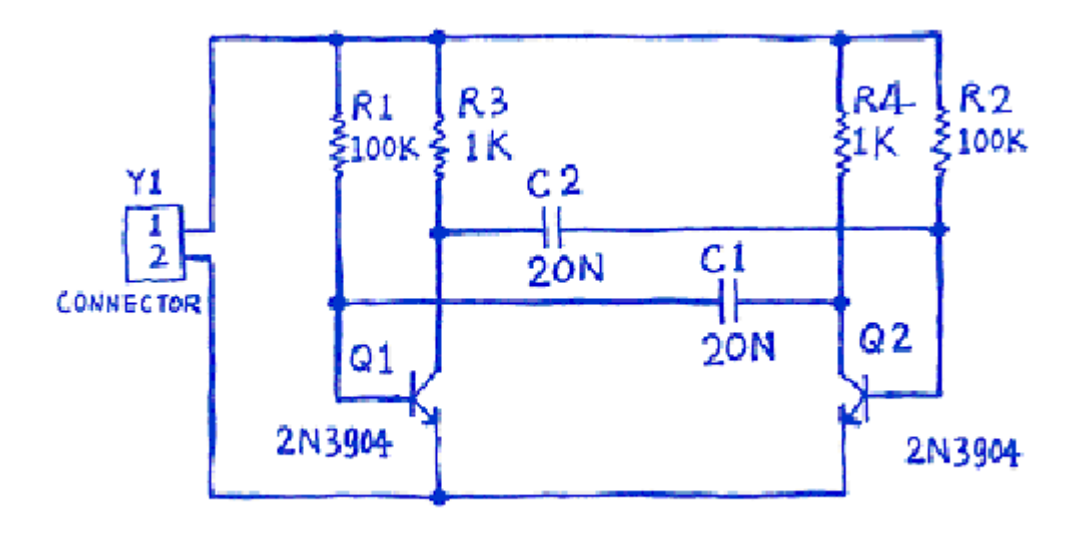

Figure 1. An astable multivibrator

#### 定位元件和加载元件库

管理数以千计的原理图符号也包括在 Protel DXP 中,原理图编辑器提供强大的库搜索功能。尽管我们需要 的元件已经在默认的安装库中,但对于知道怎样通过库搜索来找到元件还是很有用的。通过以下步骤的操 作来定位并添加本教程电路所要用到的库。

首先我们要查找晶体管,两个均为 2N3904。

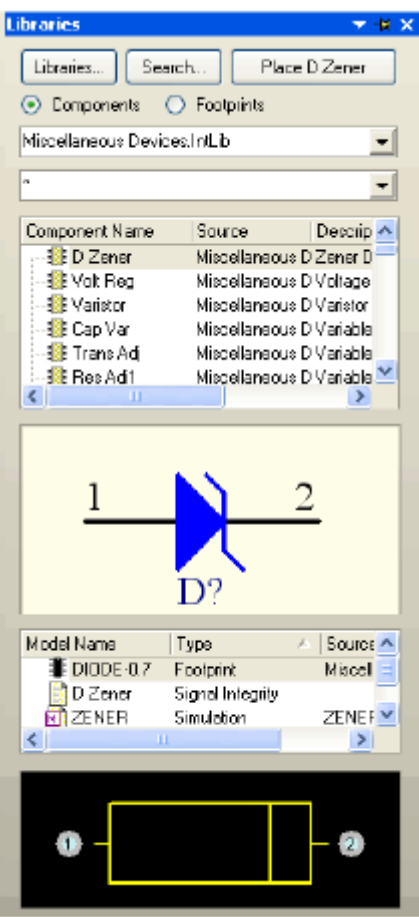

1、点击 Libraries 标签显示库工作区面板。

2、在库面板中按下 Search 按钮, 或选择 Tools» Find Component。这将打开查找库对话框。

3、确认 Scope 被设置为 Libraries on Path, 并且 Path 区含有指向你的库的正确路径。如果你接受安装 过程中的默认目录,路径中会显示 C:\Program Files\Altium\Library\。确认 Include Subdirectories 未被选择(未被勾选)。

4、我们想查找所有与 3904 有关的,所以在 Search Criteria 单元的 Name 文本框内键入\*3904\*。

5、点击 Search 按钮开始查找。当查找进行时 Results 标签将显示。如果你输入的规则正确,一个库将被 找到并显示在查找库对话框。

6、点击 Miscellaneous Devices.IntLib 库以选择它。

7、点击 Install Library 按钮使这个库在你的原理图中可用。

8、关闭 Search Libraries 对话框。

添加的库将显示在库面板的顶总。如果你点击上面列表中的库名,库中的元件会在下面列表。面板中的元 件过滤器可以用来在一个库内快速定位一个元件。